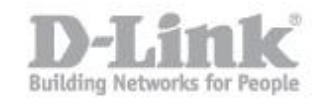

**Passo 1:** Assicurarsi che l'interruttore hardware sul DIR-505 sia in posizione '**Wi-Fi Hotspot '**. Attendere che il LED diventi verde prima di accedere al router.

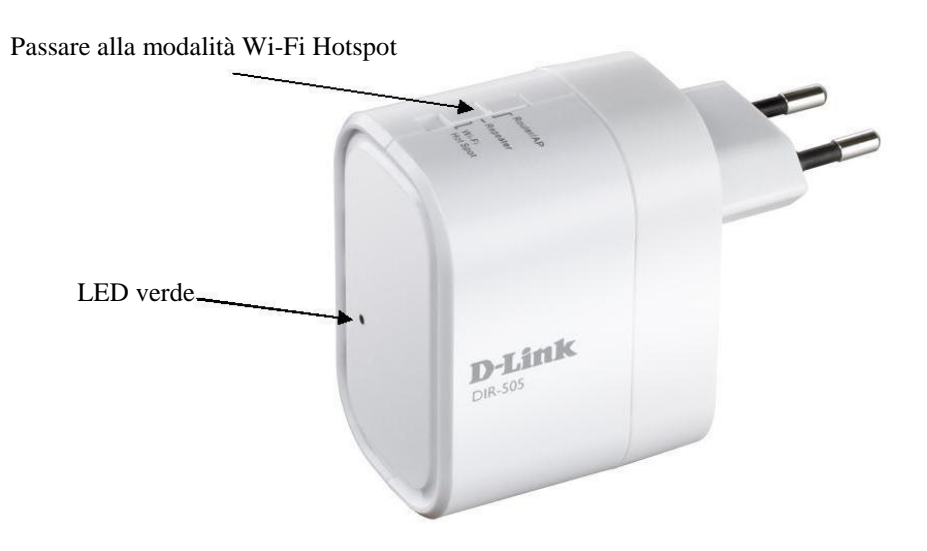

**Passo 2:** Cercare la schedina di configurazione che viene fornita con la scatola di imballaggio del DIR-505. Ricercare dal PC il **Wi-Fi Name (SSID)** e immettere il **Password** che è riportata sulla stessa schedina.

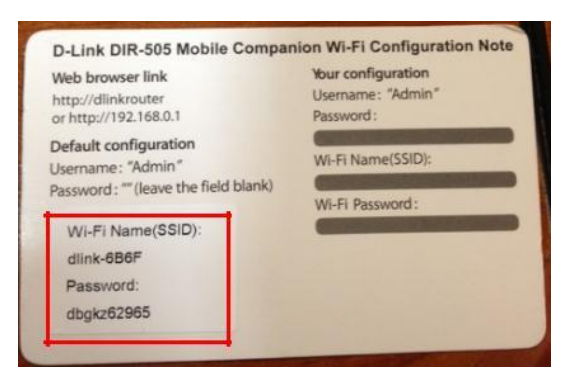

**Nota: Il nome Wi-Fi (SSID) e la password sono disponibili anche sull'adesivo posteriore al DIR-505.**

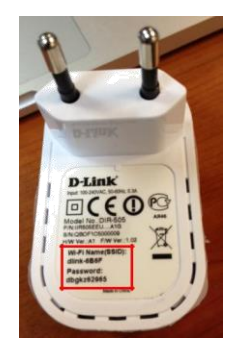

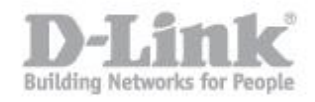

Passo 3: Aprire il browser web sul PC, digitare l'indirizzo IP del DIR-505 - [http://192.168.0.1](http://192.168.0.1/) ed entrare nella pagina di configurazione del DIR-505. Se si ha cambiato l'indirizzo IP del DIR-505, effettuare il login con l'indirizzo ip che si è configurato.

La password di default è vuota. Si prega di inserire la password nel caso in cui sia stata cambiate. Fare clic su **Login**.

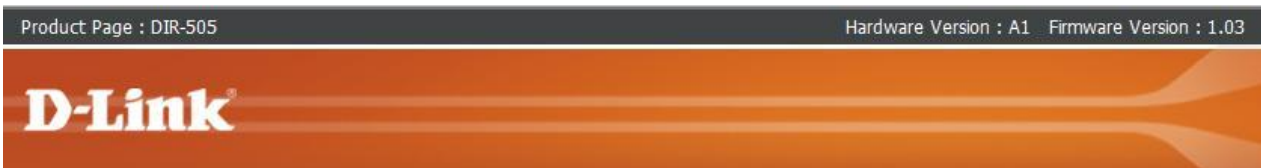

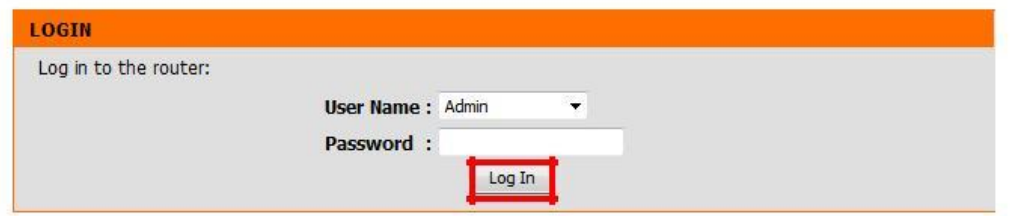

**Passo 4:** Portarsi su **SETUP> Wi-Fi Hotspot SETUP.** Assicurarsi che la casella **'Enable Wireless'**  sia abilitata**.**

Fare clic su **'Site Survey'** per eseguire la scansione di rete Wi-Fi a cui ci si desidera connettere

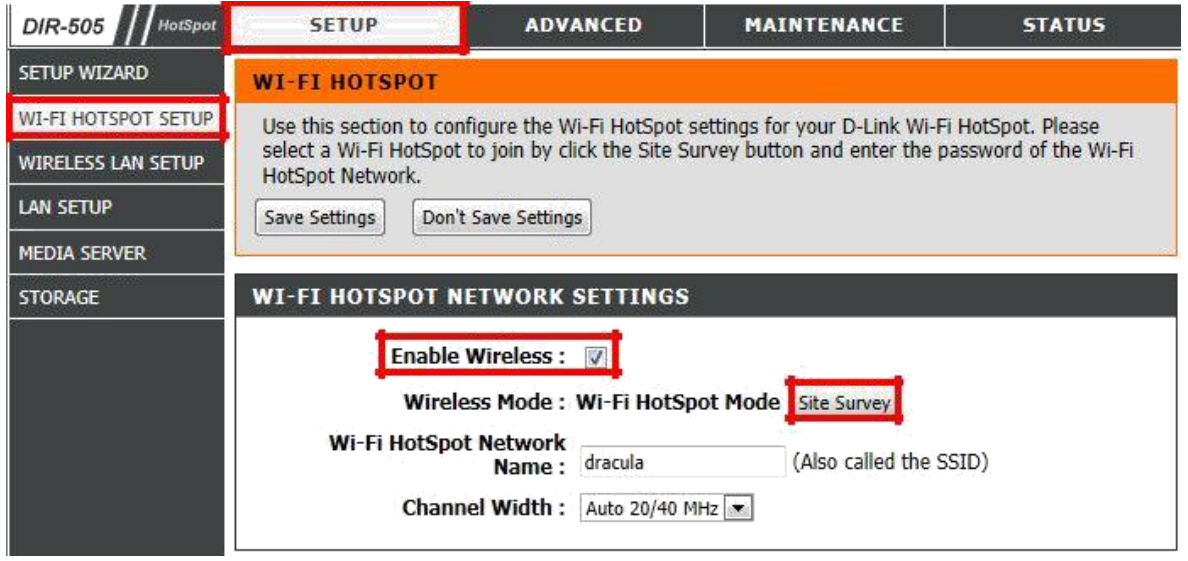

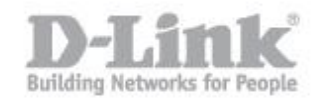

**Passo 5:** Selezionare il nome della rete Wi-Fi a cui ci si desidera collegare. Fare clic su **Connect**.

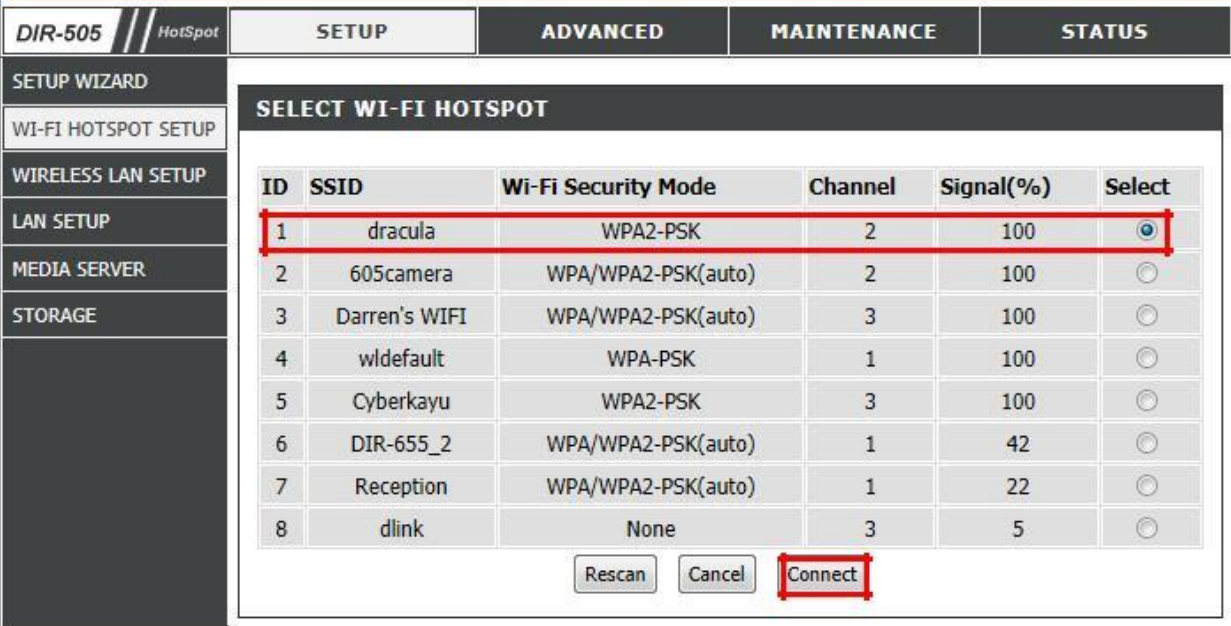

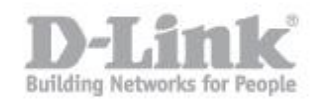

Passo 6: La finestra con l'elenco delle connessioni wireless disponibili si chiudera' automaticamente, nella nuova schermata sara' necessario specificare la password della connessione wireless alla quale il DIR si colleghera' (la password andra' inserita in "**Pre-Shared Key**"). Fare clic su **Save Settings** sulla parte superiore. Il DIR-505 si riavvierà.

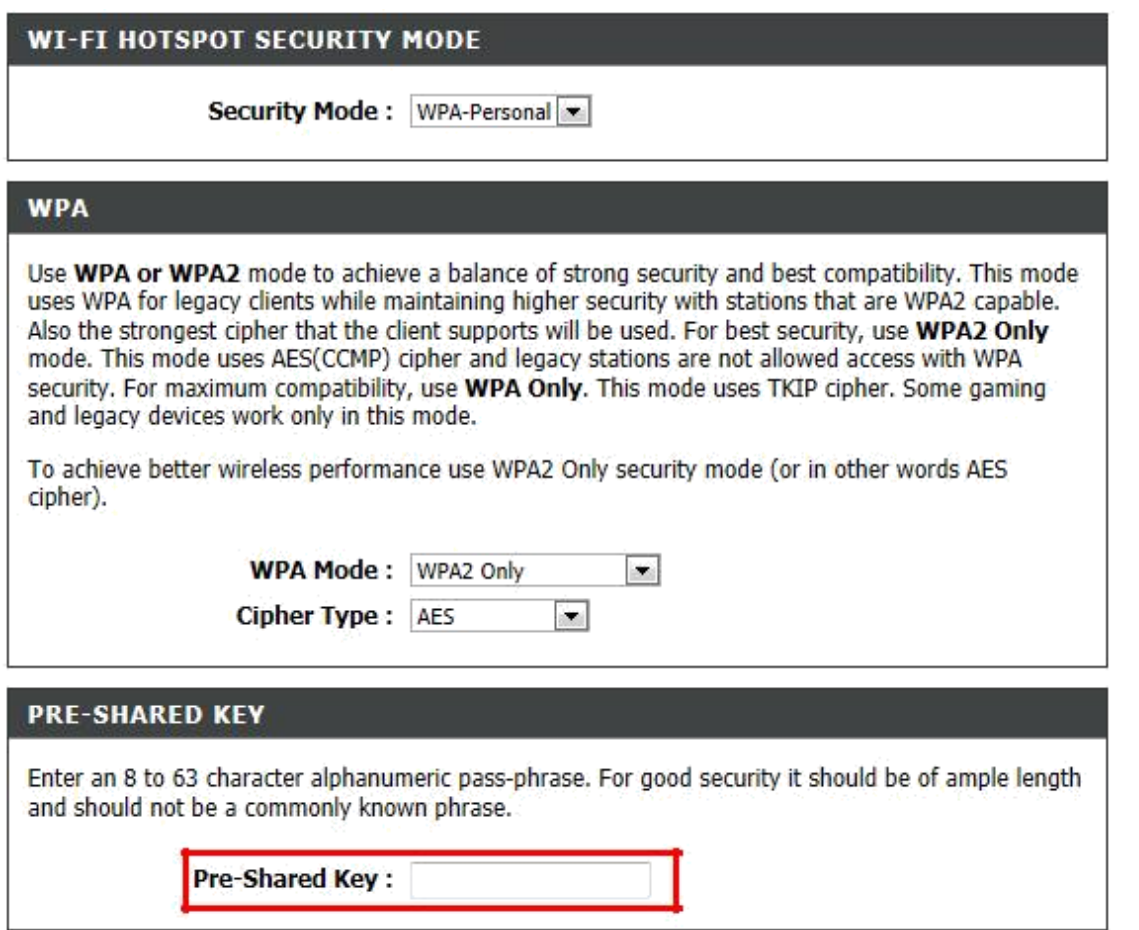

Passo 7: Si può iniziare ad utilizzare il DIR-505 dopo che il LED diventa verde. Scansione per il Nome rete Wi-Fi del DIR-505 di connettersi ad esso.